# **Основные понятия табличного процессора Microsoft Excel**

#### Цель презентации:

Познакомиться с основными понятиями электронных динамических таблиц, средствами табличного процессора и функциональным назначением данного программного обеспечения в профессиональной деятельности.

**Табличный процессор -** пакет прикладных программ, предназначенный для создания электронных таблиц и автоматизированной обработки табличных данных. Наиболее популярным является **Microsoft Excel. Основное назначение табличного процессора** – автоматизация расчетов в табличной форме. **Электронная таблица** – компьютерный эквивалент обычной таблицы; это структура данных в виде прямоугольной матрицы, в которой числовые значения одних клеток (ячеек) таблицы могут автоматически вычисляться через значения других ячеек.

#### Функции табличного процессора MS Excel:

1. Решение математических задач: выполнение разнообразных табличных вычислений, вычисление значения функций, построение графиков и диаграмм и т.п.; 2. Проведение статистического анализа; 3. Функции базы данных – ввод, поиск, сортировку, фильтрацию (отбор) и анализ данных;

4. Наглядное представление данных в виде диаграмм и графиков.

# Окно табличного процессора **MS Excel**

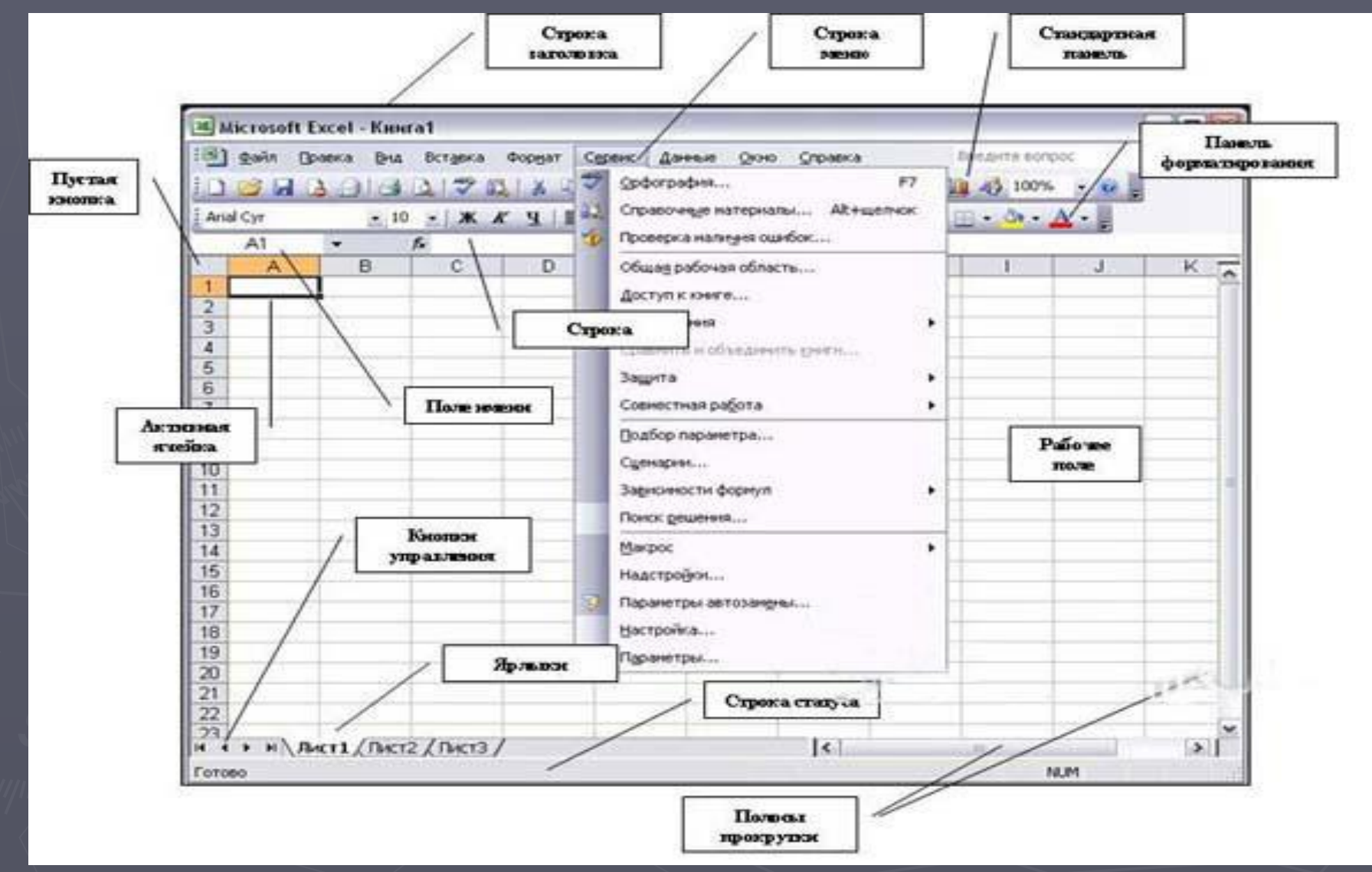

# Основные элементы табличного процессора MS Excel

Ячейка – минимальный объект табличного процессора;

Строка – горизонтальный набор ячеек, заголовки столбцов – 1, 2, 3,...65536;

Столбец – вертикальны набор ячеек, заголовки строк – максимально 256;

Адрес ячейки – определяется пересечением столбца и строки (A1, F123, AC72); Указатель ячейки – рамка;

Активная ячейка – выделенная рамкой, с ней можно производить какие-либо операции;

Смежные ячейки – ячейки, расположенные последовательно;

Диапазон (блок) ячеек – выделенные смежные ячейки, образующие

прямоугольный участок таблицы;

Адрес диапазона (блока) ячеек - определяется адресом верхней левой и нижней правой ячейки, разделенных двоеточием (:), B2:C7  $\rightarrow$  B2, B3, B4, B5, B6, B7, C2, C3, C4, C5, C6, C7.

Книга – документ электронной таблицы, состоящий из листов, объединенных одним

именем и являющихся файлом;

Лист – рабочее поле, состоящее из ячеек.

#### **Система команд**

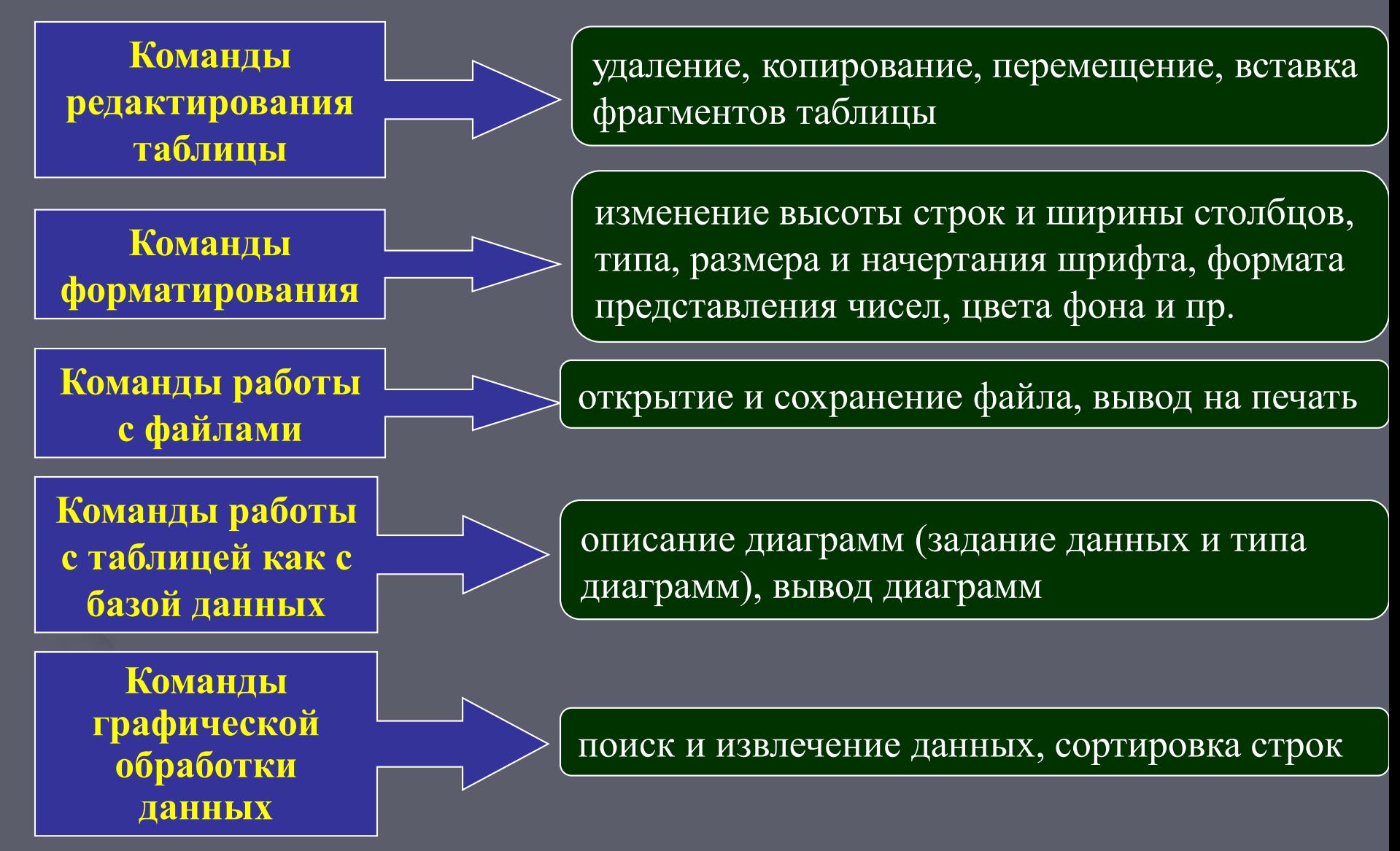

#### **Данные в ячейках таблицы Тексты Числа Формулы** Любая последовательность символов, которая не является числом или формулой, воспринимается как Всегда начинаются со знак $a =$

текст

### **Арифметические формулы**

Арифметические формулы аналогичны математическим соотношениям. В них используются арифметические операции: **сложение «+», вычитание «-», умножение «\*», деление «/», возведение в степень «^».**

► При вычислении по формулам соблюдается принятый в математике порядок выполнения арифметических операций.

![](_page_8_Picture_58.jpeg)

### **Пример вычисления по арифметическим формулам**

**Wildensoft Evrol - Kuurat** 

- ► Введем в ячейку СЗ формулу  $=$ А1+5\*В2, а в ячейки А1 и В2 соответственно числовые значения 4 и 12.
- ► При вычислении сначала будет выполнена операция умножения числа 5 на содержимое ячейки В2 (число 12) и к произведению (60) будет прибавлено содержимое ячейки А1 (число 4).
- ► В ячейке С3, в которую была занесена формула, появится результат вычисления, равный 64.

![](_page_9_Picture_68.jpeg)

- ► В данной формуле А1 и В2 представляют собой ссылки на ячейки.
- ► При изменении значений операндов, входящих в формулу, мгновенно автоматически меняется результат вычислений, выводимый в вычисляемой ячейке.
- ► Например, если в ячейку А1 введем число 8, а в В2 число 4, то в ячейке С3 появится новое значение – 28, при этом формула не изменится.

![](_page_10_Picture_61.jpeg)

![](_page_11_Picture_0.jpeg)

► Какой результат будет получен в ячейках с формулами?

![](_page_11_Figure_2.jpeg)

#### **Абсолютная и относительная адресация**

**Принцип относительной адресации**: адреса ячеек в формулах определены не абсолютно, а относительно места нахождения этой формулы

Всякое изменение мест расположения формул приводит к автоматическому изменению адресов ячеек в этих формулах

![](_page_12_Picture_67.jpeg)

Копирование формул из ячеек E3 и F3 в ячейки Е4, E5 и F4, F5: •выделить ячейки E3 и F3 •подвести курсор к маркеру заполнения •протянуть маркер заполнения вниз на требуемое число ячеек

![](_page_12_Picture_68.jpeg)

Ссылка на ячейку **В1** является **абсолютной** (перед каждым неизменяемым элементом адреса ячейки ставится знак **\$**)

![](_page_12_Picture_7.jpeg)

![](_page_13_Picture_0.jpeg)

Функции — заранее определенные формулы, которые выполняют вычисления по заданным величинам, называемым аргументами, и в указанном порядке.

Структура функции начинается с указания имени функции, затем вводится открывающая скобка, указываются аргументы, отделяющиеся точками с запятыми, а затем — закрывающая скобка. Если написание формулы начинается с функции, перед именем функции вводится знак равенства (=).

Знак равенства (если формула начинается функцией) Имя функции Аргументы

=СУММ(A10,B5:B10,50,37)

Аргументы разделены запятыми Список аргументов заключен в скобки

![](_page_13_Picture_6.jpeg)

### **Вставка функции**

 $\otimes$  Составить таблицу значений функции  $f(x)=sin(x)$ 

![](_page_14_Figure_2.jpeg)

#### **Подготовка электронной таблицы к расчетам**

- Ввод текстовой информации в соответствующие ячейки (формирование заголовков)
- Запись формул в вычисляемые (зависимые) ячейки
- Форматирование, оформление таблицы (установка размеров ячеек, рисование рамок, определение расположения информации внутри ячеек, управление шрифтами

#### **Пример таблицы, подготовленной к расчетам (электронный бланк)**

![](_page_15_Picture_37.jpeg)

![](_page_15_Picture_6.jpeg)

## **Графическая обработка данных**

![](_page_16_Picture_58.jpeg)

Исходные данные для деловой графики

Столбиковая

Круговая диаграмма

![](_page_16_Figure_4.jpeg)

![](_page_16_Figure_5.jpeg)

#### Линейная диаграмма

![](_page_16_Figure_7.jpeg)

### **Вставка функции**

![](_page_17_Picture_171.jpeg)

![](_page_17_Figure_2.jpeg)

 $2x$ 

**6**

иаг

(ИТЬ ДИ

u i

譚

 $\boxed{2}$ 

**7**

13

14

15

16

**17** 

![](_page_17_Picture_172.jpeg)

110

∣⊟творог

∣⊏йогурт

∎ сливки

![](_page_17_Figure_4.jpeg)

![](_page_17_Picture_5.jpeg)

.<br>«аграмм (шаг 3 из 4): параметры диаграммы